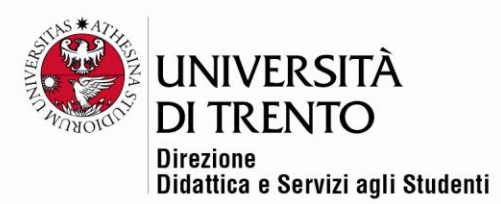

# QUIZ

## Valutazione con soglia flessibile

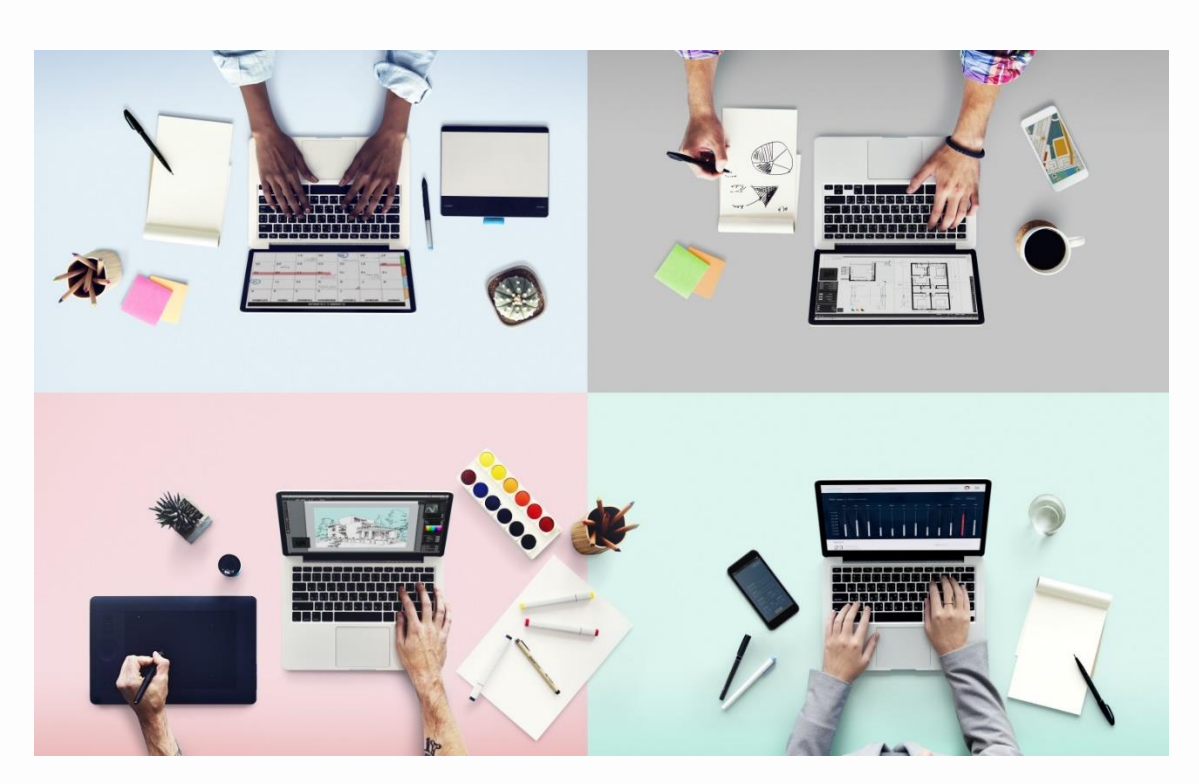

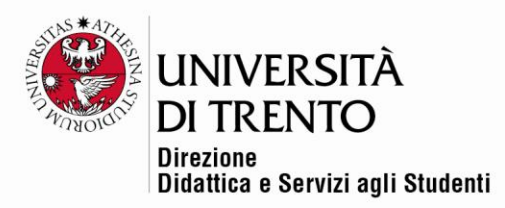

Si può decidere di modificare, a esame concluso, la soglia inserita in fase di impostazione iniziale del quiz.

Cliccare sui tentativi eseguiti dagli studenti:

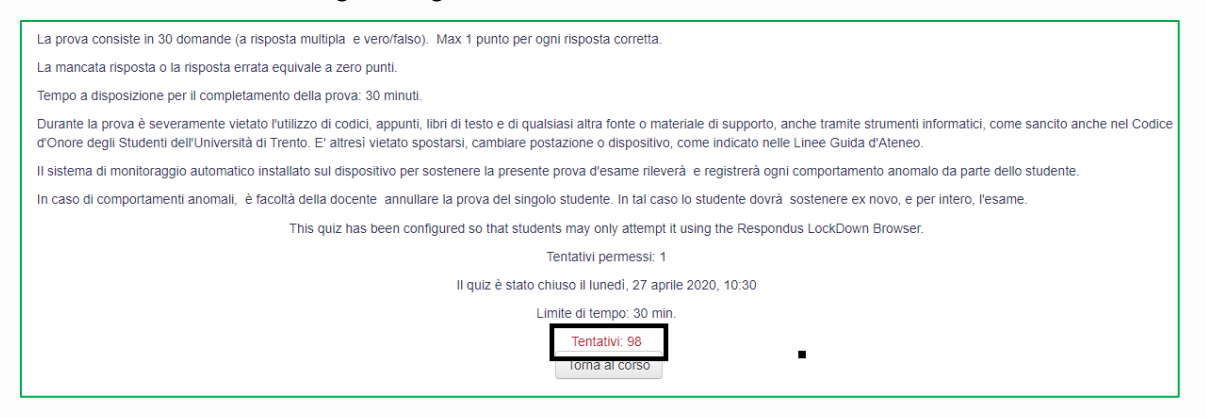

### Cliccare su **Valutazioni con soglia flessibile**.

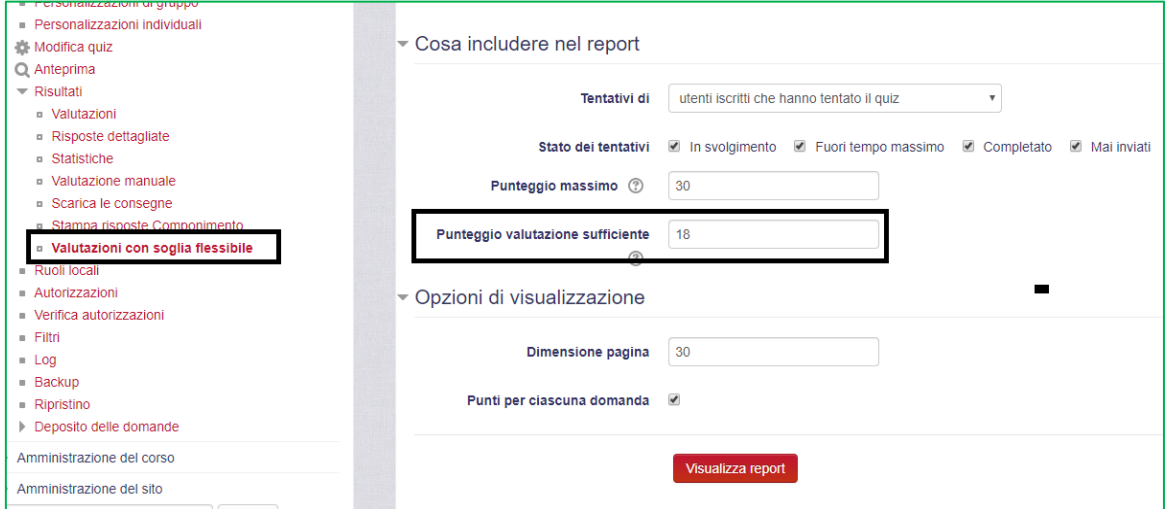

Modificare la soglia secondo il nuovo criterio che si decide di applicare, ad esempio si può decidere di aumentare la soglia a 21; cliccare su **Visualizza report:**

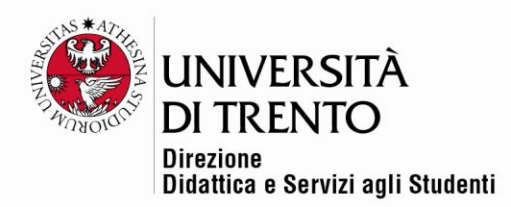

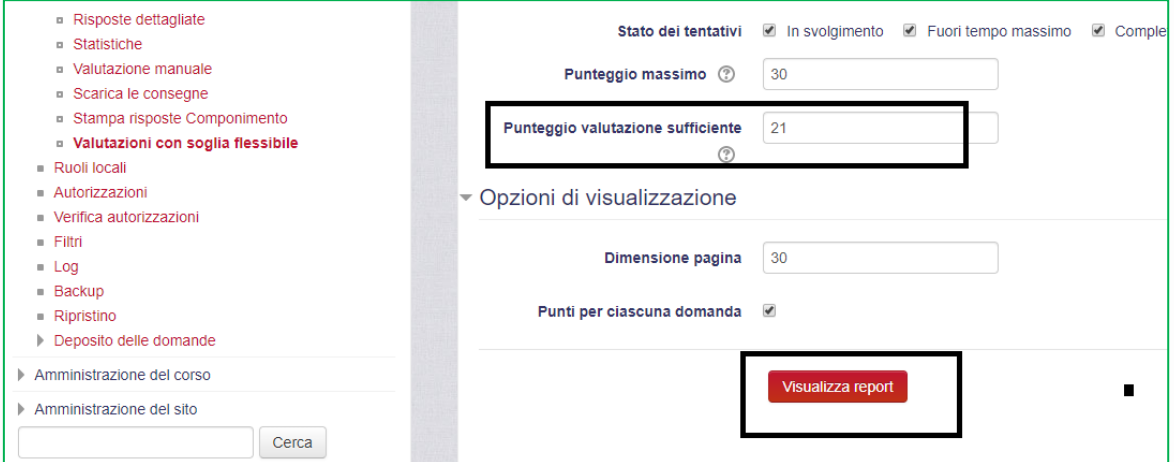

In corrispondenza di **Valutazione ricalcolata** si troverà il risultato ricalcolato in base alla nuova soglia; in Punteggio Moodle resterà invece il punteggio iniziale.

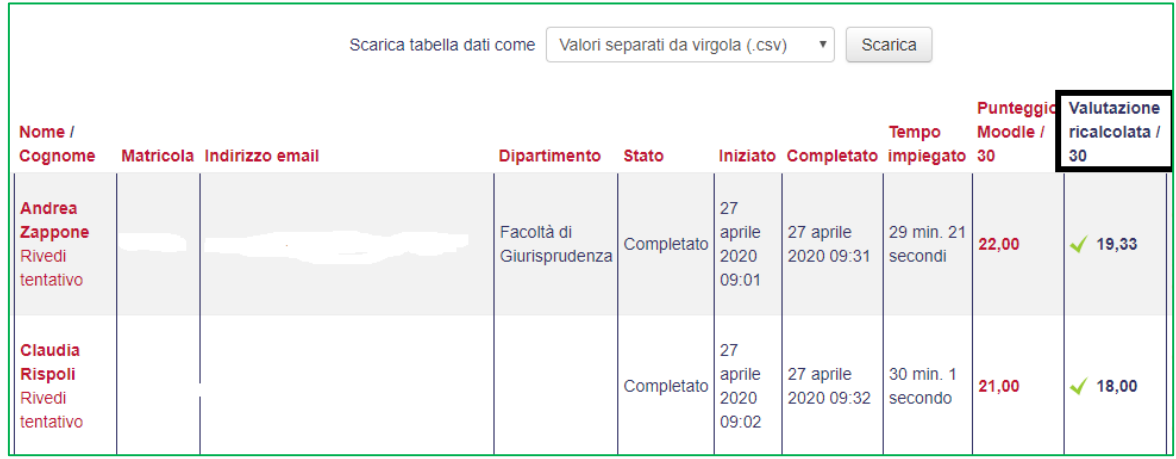

Cliccando su **Scarica tabella come Microsoft Excel** si potranno scaricare i tutti i risultati, con il vecchio punteggio e il punteggio ricalcolato.

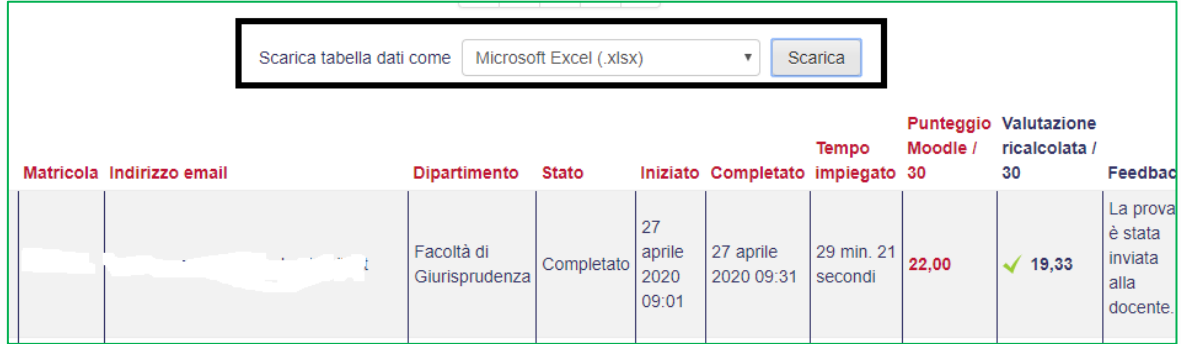

Università degli Studi di Trento Molino Vittoria via Giuseppe Verdi, 6 – 38122 Trento (Italy)<br>P.IVA – C.F. 00340520220 www.unitn.it

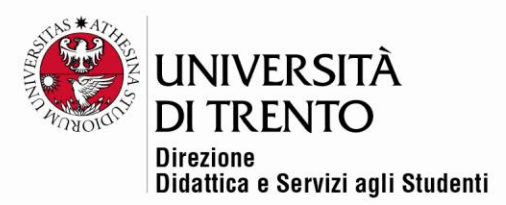

Per maggiori informazioni:

#### **Didattica OnLine**

Divisione Centro Linguistico Test Center e Didattica Online Direzione Didattica e Servizi agli Studenti Università degli Studi di Trento tel. +39 0461 283316 uff.didatticaonline@unitn.it

#### Università degli Studi di Trento

Molino Vittoria via Giuseppe Verdi, 6 - 38122 Trento (Italy)<br>P.IVA - C.F. 00340520220 www.unitn.it